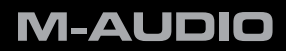

# **Oxygen Series**

English

Quick Start Guide

# **1 Introduction**

Congratulations on purchasing an M-Audio Oxygen Series keyboard. Oxygen keyboards now offer DirectLink, which provides support for Digital Audio Workstations (DAW)1 such as Pro Tools 8 by automatically mapping the track and master volume sliders, slider buttons, pan knobs and transport controls to their corresponding functions in the program.

# **2 Installing Your Oxygen Series Keyboard**

Oxygen Series keyboards function as class-compliant devices and will be recognized by your computer without the need to install additional drivers. Simply use the included USB cable to connect the keyboard to an available USB port on your computer and set the power switch to the On position.

*A note for Windows users: Additional drivers need to be installed if you are planning to simultaneously use the keyboard with other audio enabled class-compliant devices, or with more than one application at the same time. The latest Oxygen Series drivers are available from www.m-audio.com. Save the driver installation program to your harddrive before running it. Please refer to Section 5 - Setup in the Oxygen Series User Guide (on the included Oxygen Series Disk) for further information.* 

# **3 Software Setup and Configuration**

When using an Oxygen keyboard, you may need to configure your music software to receive MIDI data. This process varies from one application to another, but is usually done through a "Preferences," "Setup," or "Options" menu. Please refer to the documentation for your software to learn how to do this.

*<sup>1</sup> Please check www.m-audio.com for a current list of supported recording applications, the most recent DirectLink installers, and configuration instructions.* 

# **4 DirectLink**

DirectLink automatically maps the track volume and master sliders, slider buttons, pan knobs and transport controls to their corresponding functions in supported recording applications such as Pro Tools 8.

## **Installation**

In order to use DirectLink, you must first install the DirectLink files for your DAW software. Check www.m-audio.com for a current list of supported recording applications, then download and save the DirectLink installer for the DAW software you use. Once the download has finished, close your DAW software (if it is running), then double-click the downloaded file and follow the onscreen instructions.

- 1. Close the DAW application if it is currently running
- 2. Download and save the DirectLink installation program for your DAW
- 3. Locate the downloaded file, and doubleclick on its icon to launch the installer
- 4. Save or print the configuration instructions contained in the installation program
- 5. Follow all on-screen instructions and prompts

## **Applications not currently supported by DirectLink:**

Most DAW applications that are not directly supported by DirectLink allow mapping of the Oxygen top panel controls by using the software's MIDI Learn function. Refer to the documentation provided with the DAW software for more information about its MIDI learn capabilities.

If your software does not support DirectLink or MIDI learn, it may be possible to control it manually by assigning the buttons, knobs and sliders of your Oxygen keyboard to the MIDI CC numbers for various software parameters.

For further information on manual MIDI control assignment, refer to *Section 8 - Advanced Keyboard Functions*, and *Section 9 - Advanced Programming Functions* in the Oxygen Series User Guide found on the included CD-ROM.

## **DAW Configuration**

Once the DirectLink files have been installed, you must configure your DAW software for use with DirectLink. The configuration procedure varies between different applications. *Please print and follow the configuration steps contained within the DirectLink installer.* Pro Tools 8 users can use the configuration instructions listed below.

## **DirectLink Configuration for Pro Tools 8:**

(For DAW applications other than Pro Tools, please check the configuration instructions contained in the DirectLink installer, available for download from www.m-audio.com).

- 1. Launch Pro Tools
- 2. Select "Peripherals" from the Setup menu
- 3. Select the "MIDI Controllers" tab from the window that appears
- 4. Click the first "Type" drop-down menu and select "M-Audio Keyboard"
- 5. Click the first "Receive From" drop-down menu and select the "Oxygen 49 In" port*<sup>2</sup>*
- 6. Click the first "Send To" drop-down menu and select the "Oxygen 49 Out" port*<sup>2</sup>*
- 7. Make sure that "8" is selected in the "# Ch's" drop-down menu and click "OK" to close the window

#### **Load Preset 10 (DirectLink Preset) on your Oxygen keyboard:**

- 1. Press the Select button until the lower edge of the LED display shows a red dot above "PRESETS"
- 2. Scroll through the Preset numbers using the "-" or "+" buttons until the LED display shows "P10."

*<sup>2</sup> These MIDI port names will display the number of keys, based on the Oxygen Series model you use: 25, 49 or 61. In Windows XP, the Oxygen MIDI ports will appear as "USB Audio Device" for all models. Install the M-Audio Oxygen drivers (available from www.m-audio.com) in Windows XP for the ports to appear as described above.*

# **5 Additional Information and Support**

Additional details about the M-Audio Oxygen Series keyboards, including details on the various controls and how to assign them can be found in the Oxygen Series User Guide, located on the included Oxygen Series disk.

# **6 Warranty**

## **Warranty Terms**

M-Audio warrants products to be free from defects in materials and workmanship, under normal use and provided that the product is owned by the original, registered user. Visit www.m-audio.com/warranty for terms and limitations applying to your specific product.

## **Warranty Registration**

Immediately registering your new M-Audio product entitles you to full warranty coverage and helps M-Audio develop and manufacture the finest quality products available. Register online at www.m-audio.com/register to receive FREE product updates and for the chance to win M-Audio giveaways.

## **Documentation Feedback**

At M-Audio, we are always looking for ways to improve our documentation. If you have comments, corrections, or suggestions regarding our documentation, e-mail us at publications@m-audio.com.

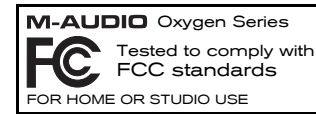

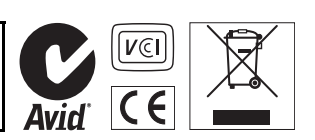

**WARNING:** This product contains chemicals, including lead, known to the State of California to cause cancer, and birth defects or other reproductive harm. *Wash hands after handling.*

*© 2009 Avid Technology, Inc. All rights reserved. Product features, specifications, system requirements and availability are subject to change without notice. Avid, M-Audio and Oxygen are either trademarks or registered trademarks of Avid Technology, Inc. All other trademarks contained herein are the property of their respective owners.*

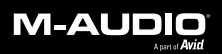

www.m-audio.com

#### **M-AUDIO** 5795 Martin Road Irwindale, CA 91706, USA

**TECHNICAL SUPPORT** Visit the M-Audio Online Support Center at www.m-audio.com/support

#### **PRODUCT INFORMATION**

For company and product information visit us on the web at www.m-audio.com